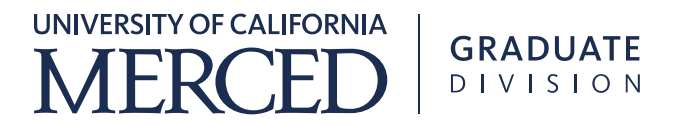

## **Helpful Handout for Preparers to the Graduate Student Award Authorization (GSAA) Form**

The Graduate Student Award Authorization (GSAA) form is used for submission of fellowship and/or awards to graduate students. The Graduate Division reviews the GSAA and disburses the award through banner. The current graduate support staff should have access to this form in OnBase. Newly hired staff will need to request access. Their supervisor will need to send an email to [Choua Moua,](mailto:cmoua@ucmerced.edu)(in the Graduate Division) and copy [Grad Funding](mailto:gradfunding@ucmerced.edu) for access. **Important: If you run into any issues or problems** with the form, please email Choua and copy Grad Funding for assistance.

- I. Log onto [OnBase EP3.](https://ucmerced.onbaseonline.com/) Sign in using your UC Merced Single Sign-On credentials.
- II. Click on the Main Menu button (3 horizontal lines next to Document Retrieval)

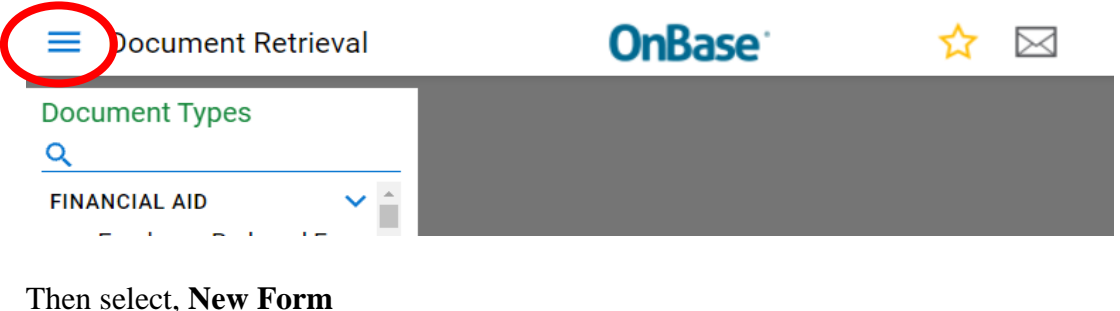

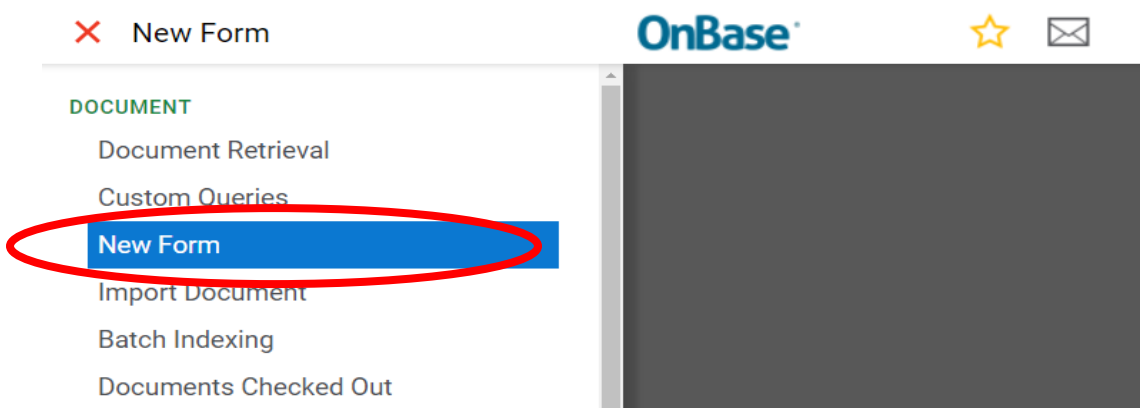

Then select, **Graduate Student Award Authorization**. The form will open on the right side of your window.

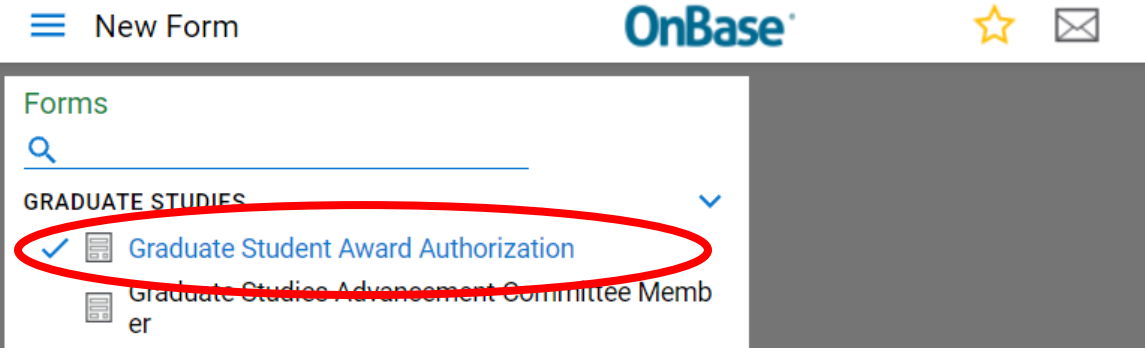

## **Graduate Student Award Authorization**

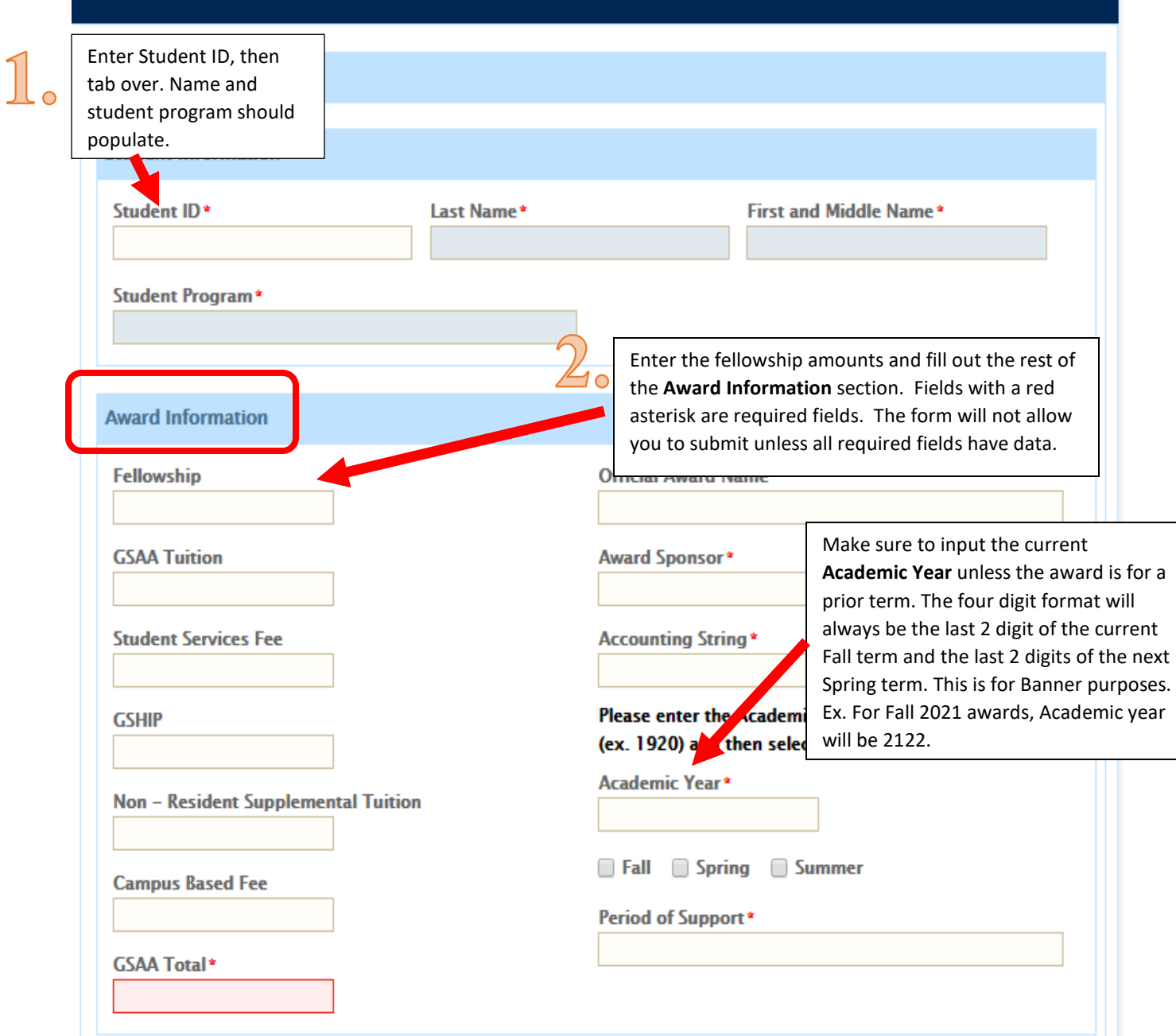

## $\mathbb{S}_{\text{\tiny o}}$

Enter the **PI** by using their UC Merced email address. The email address will populate their Name and Title. Then select the correct **Budget Officer** or if "Other" enter the UC Merced email address and the rest will populate. Then, enter information in the **Award Description** box.

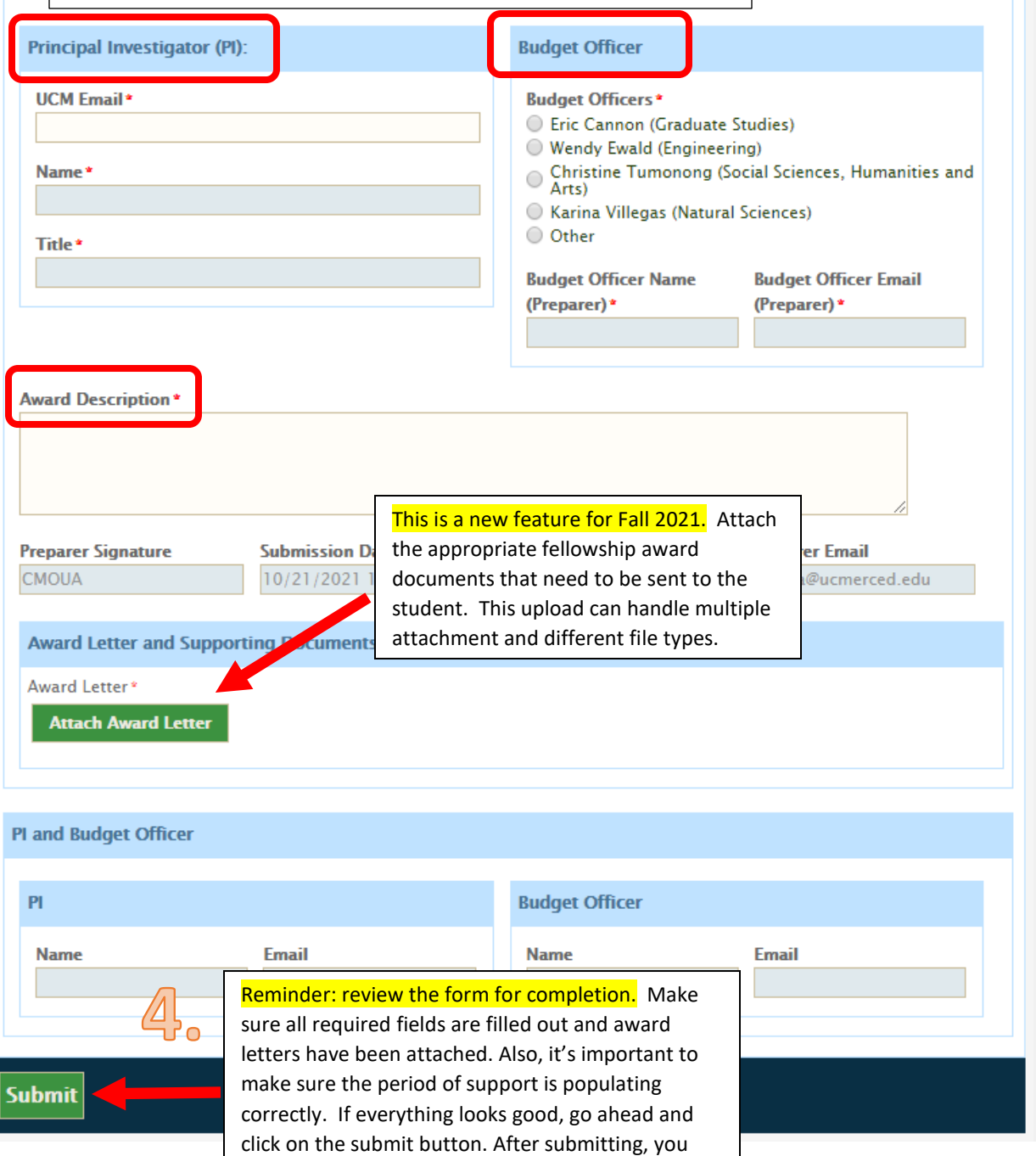

will receive an email confirmation.

- III. **Student Acceptance** -New feature for Fall 2021. Once the preparer submits the form, it will go to the PI and Budget Officer for approval. After they approve, the student will receive an email notification to accept or decline the award. They will have to log onto OnBase to approve the fellowship.
	- The student will receive 2 email reminders to approve or decline the award. One reminder on day 4, a second reminder on day 8 and then on day  $13<sup>th</sup>$  the form will be sent to the Decline/No response Queue.
- IV. **Decline/No Response Queue –** This is also a new feature for Fall 2021.When the form goes to this queue an email notification will be sent to the preparer to take action.
	- a. Scroll down to the **Student Response** section at the bottom of the form and verify that there has been no action taken on the form. If they did not respond you will see "Autocancel". Only forms that are marked "AUTOCANCEL" can still be accepted while in this queue.

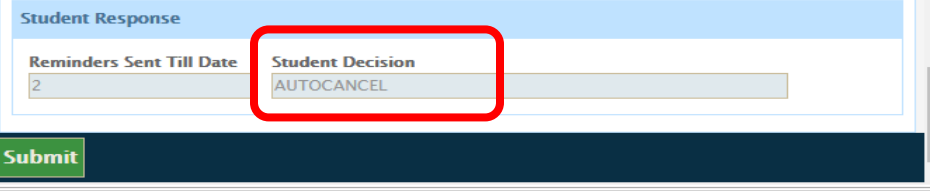

- b. If the student needs more than 13 days to decide on the fellowship, it will stay in this queue. Once they are ready to accept, notify them outside of OnBase to go back to the original email. They should be able to log in and approve through that link. If there are multiple awards for the student, reference the appropriate GSAA number to ensure they approve the correct one. Once the student approves, it will automatically route the form to the next workflow. The student's acceptance will take it out of the queue. There's no more action needed on your part.
- c. If a student declines, you must cancel the form to remove it out of this queue. To verify if a student Decline, scroll down to the Student Response section at the bottom of the form. The Student Decision should say "I Decline".

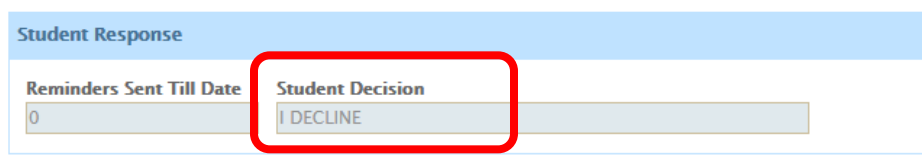

d. To cancel the form, make sure the form is highlighted in blue then, click on the **Cancel Award** button. The form will move out of this queue and be auto archived. There is no more action needed on your part.

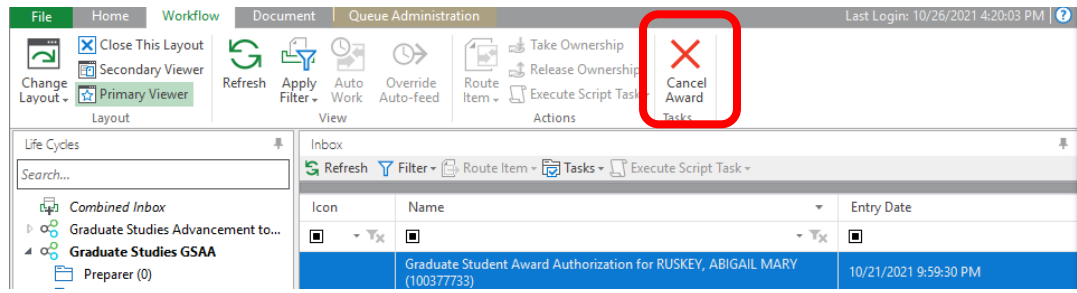